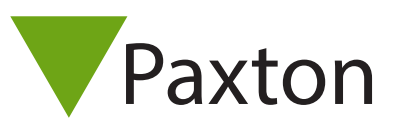

## Integration von IP-Kameras in Net2

Über den Menüpunkt Kameras können Live-Bilder einer IP-Kamera innerhalb Net2 angesehen werden.

Klicken Sie auf Kameras im Menübaum und dann doppelklicken auf "Neues Gerät hinzufügen" im rechten Bildschirmteil. Werden keine Kameras im Menübaum angezeigt, gehen Sie auf Ansehen im Hauptmenü und wählen Sie "Kameras" aus.

Sie können nun Details der Kamera eingeben. Geben Sie den Namen, die IP-Adresse oder URL der Kamera an, und jeden weiteren gewünschten Kommentar.

Nun wird die Kamera im Menüpunkt Kameras im Menübaum angezeigt.

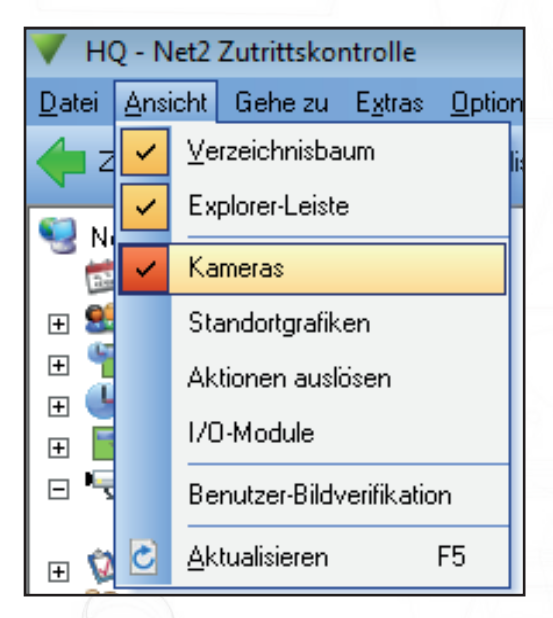

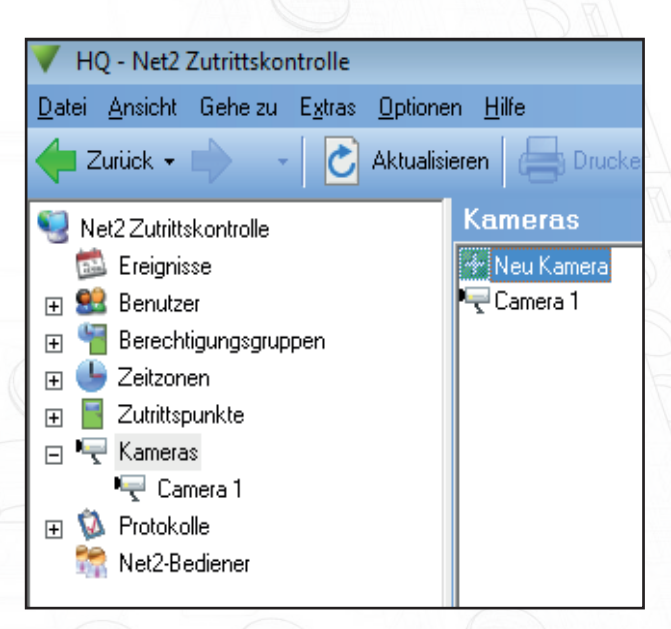

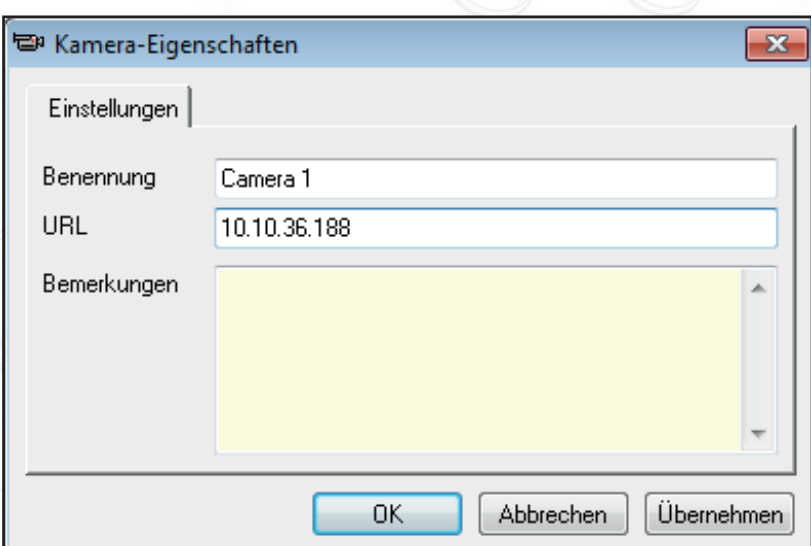

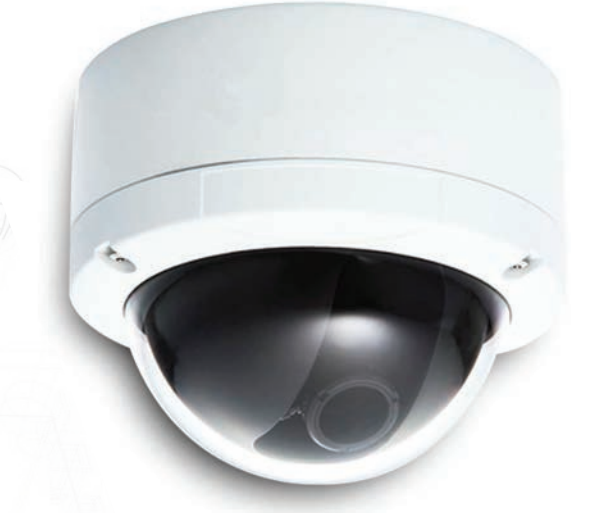

1